# Signing in to Multiple LCapps or Google Apps Accounts

Software: LCapps Platform: Mac/PC

# **Overview**

If you'd like to be able to sign in to multiple accounts in the same browser, you can enable the multiple sign-in setting. This will allow you to sign in to more than one account using the same browser session. You can sign in to ten accounts at a time.

If you use multiple sign-in, the first account you use to sign in during that browser session will be your default account for the rest of that session. If you visit other Google products that don't support multiple accounts after you've signed in, you will automatically sign in to your default account for that product. If you sign out of any Google product while signed in to any account, you will be signed out of all your Google Accounts at once.

## **Process**

# To enable multiple sign-in:

- 1. Go to the multiple sign-in settings page at https://accounts.google.com/b/0/MultipleSessions
- 2. If you have not already, sign in to your account.
- 3. Select **On** to enable the multiple sign-in feature and select the checkboxes to confirm that you understand how to use multiple sign-in.
- 4. Click **Save changes**.

You can check whether multiple sign-in is enabled, or disable the option for your account at any time, by visiting your multiple sign-in settings page. Also, if you have multiple sign-in enabled, you will be able to see your additional accounts by clicking on your name or email address at the top of the page.

#### To switch between accounts:

Once you've enabled multiple sign-in for all of your accounts, follow the steps below to switch between your enabled accounts:

- 1. Click your name or email address at the top of the page.
- 2. Select **Switch account** from the drop-down menu. (fig.1)
- 3. Select Sign in to another account from the drop-down menu.
- 4. On the page that opens, enter the email address and password for another account you wish to access, and click Sign in.

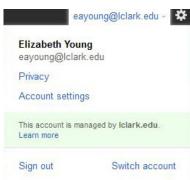

figure 1

### **Further Information**